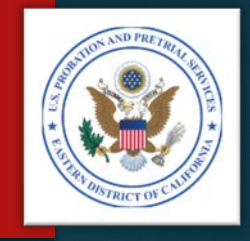

Click here to go to the Table of Contents, then click on any icon.

# **VENDOR INVOICES**

HOW TO PREPARE AND SUBMIT YOUR MONTHLY INVOICES

U.S. PROBATION OFFICE & U.S. PRETRIAL SERVICES OFFICE EASTERN DISTRICT OF CALIFORNIA

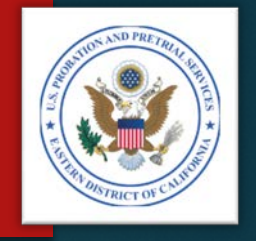

## **TABLE OF CONTENTS**

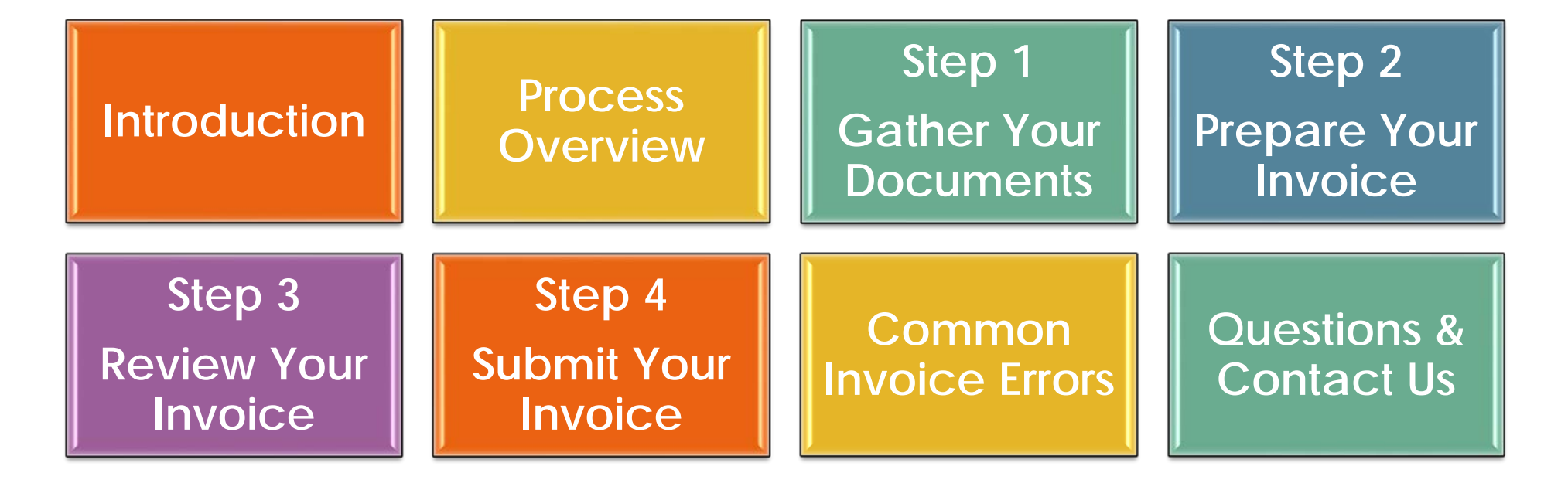

- **Click on an icon above to go to the section you want.**
- **Click on the seal in the upper right on any page to return to the Table of Contents.**

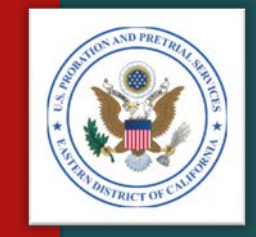

# <span id="page-2-0"></span>INTRODUCTION

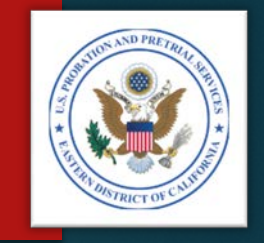

## **INTRODUCTION** *Welcome & Purpose*

- **Welcome to this Vendor Invoice presentation.**
- The purpose of this presentation is to:
	- Help you prepare your monthly invoices
	- Ensure your invoices are correct and true for payment
	- Reduce errors
	- Reduce supplemental invoices
	- Help ensure invoices are paid timely to each vendor

## **INTRODUCTION** *Parts of the Invoice*

Invoices are divided into three parts:

- 1. Part A Summarization of all the services and total amount billed
- 2. Part B Itemized listing of all services provided during the month, by defendant/offender
- 3. Support Documentation:

Monthly Treatment Reports (MTRs)

Logs and Sign-In Sheets – Daily Treatment Logs (DTLs) & Sign-In Sheets (Breathalyzer, Sweat Patch & Urinalysis)

Reports – Intake, Physical, Psychological, Polygraph, etc.

Receipts – Copayments, Emergency Funds, Medication, Transportation, etc.

Treatment Plans (Due every 90 days)

## Part  $A$  – Summary  $\parallel$  Part B – Detail

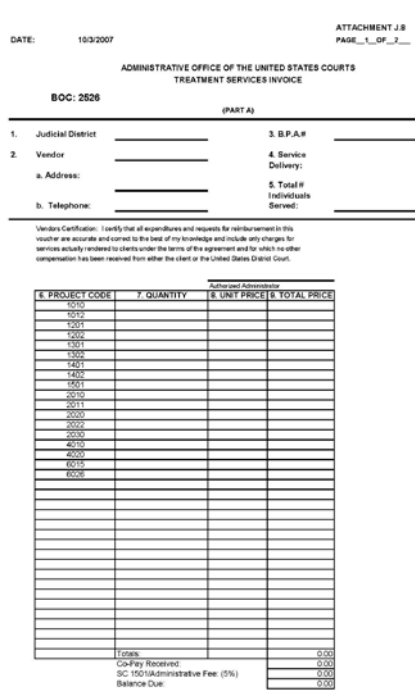

 $\equiv$ 

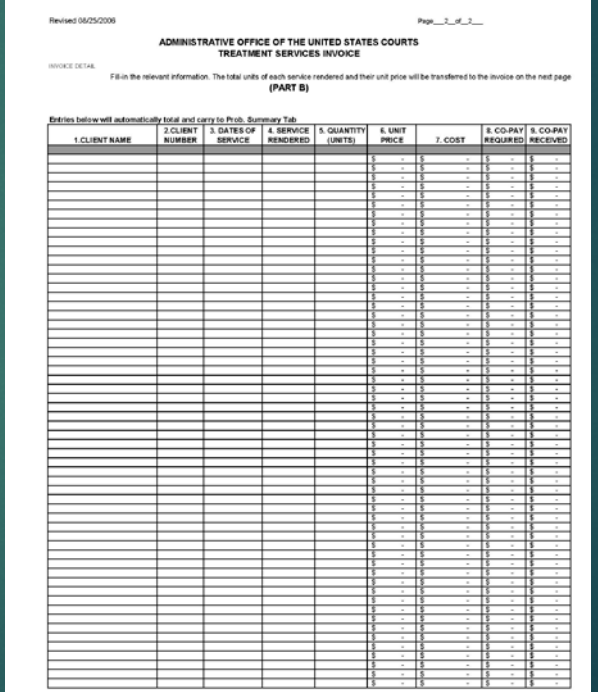

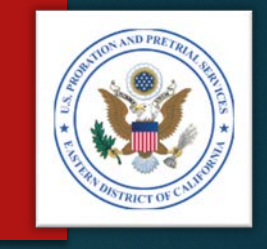

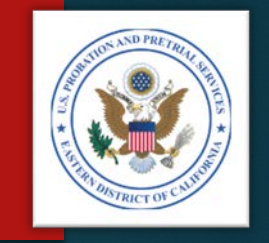

## **INTRODUCTION** *Invoice Template*

- An invoice template will be provided to you, which is specific to your BPA or contract.
- This template is a preformatted Microsoft Excel format:
	- Do not change the invoice format
	- Do not overwrite formulas (except where instructed)
- This Excel template:
	- Automatically calculates Section B, then
	- Transfers the total amount billed to Section A
- Keep the original template, and make a copy for your monthly invoice. This will keep the invoice from becoming corrupted.
- If your template becomes corrupted, or stops calculating properly, you may request an another copy

## **INTRODUCTION** *Due Dates*

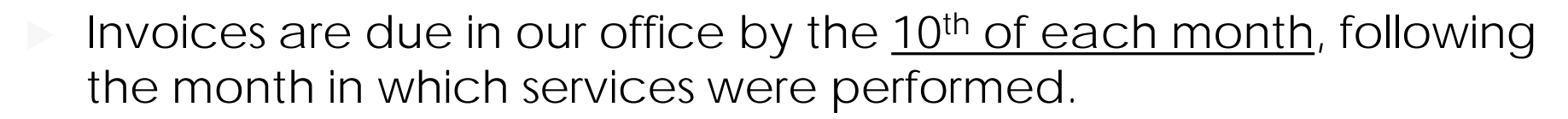

- **For Example:** 
	- January's invoices are to be received by the 10<sup>th</sup> of February
	- July's invoices are to be received by the 10<sup>th</sup> of August

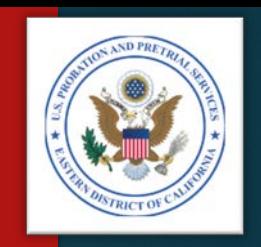

## INTRODUCTION Program Plans

- Services are requested by U.S. Pretrial Services Officers and U.S. Probation Officers via a PROB 45, Program Plan.
- PROB 45s, Program Plans, must be signed by a "Referral Agent." Only those officers listed on the Referral Agent list (included in the Delivery Order) may sign as referral agents.
- Only services authorized by a valid Program Plan may be billed.
- Services provided by the vendor without a valid Program Plan may be deducted from the vendor's invoice before payment.

### PROB 45 – Program Plan

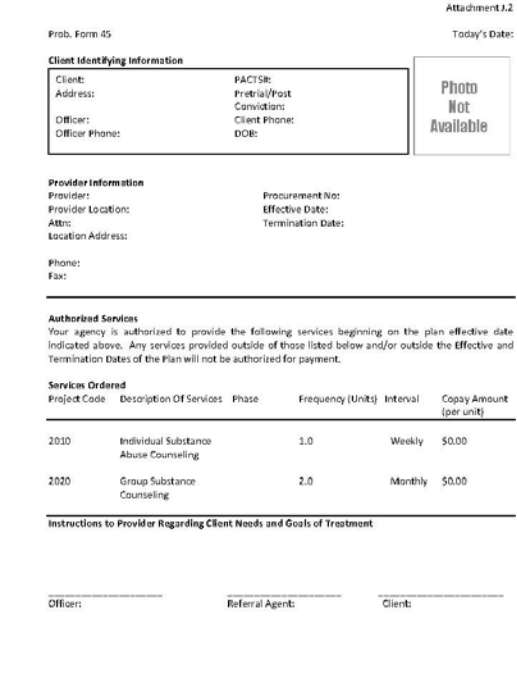

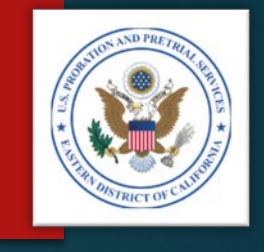

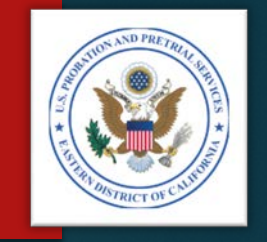

## **INTRODUCTION** *Invoice Validation*

#### Invoices are validated by comparing:

- 1. Information contained in Probation and Pretrial Services Automated Case Management System (PACTS),
- Your Invoice, and
- The support documentation, including:
	- Monthly Treatment Reports (MTRs)
	- Logs and Sign-In Sheets Daily Treatment Logs (DTLs) & Sign-In Sheets (Breathalyzer, Sweat Patch & Urinalysis)
	- Reports Intake, Physical, Psychological, Polygraph, etc.
	- Receipts Copayments, Emergency Funds, Medication, Transportation, etc.
	- Treatment Plans (Due every 90 days)

## **INTRODUCTION** *Validation Errors*

A validation error occurs when a charge (or charges) can not be verified by:

- $\triangleright$  PACTS,
- $\triangleright$  The invoice, or
- The supporting documentation

When there is a validation error, the unverified or unauthorized charge(s) will be deducted from the invoice and a letter will be sent to you explaining the adjustment.

You will receive a Payment Authorization Adjustments letter, detailing the adjustment(s):

- $\triangleright$  The amount of the deduction(s)
- $\triangleright$  The reason for the deduction(s)

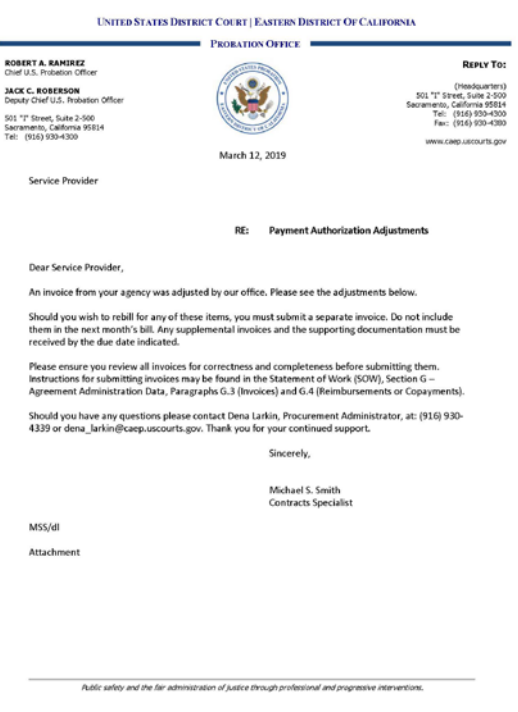

## Cover Letter | Adjustments

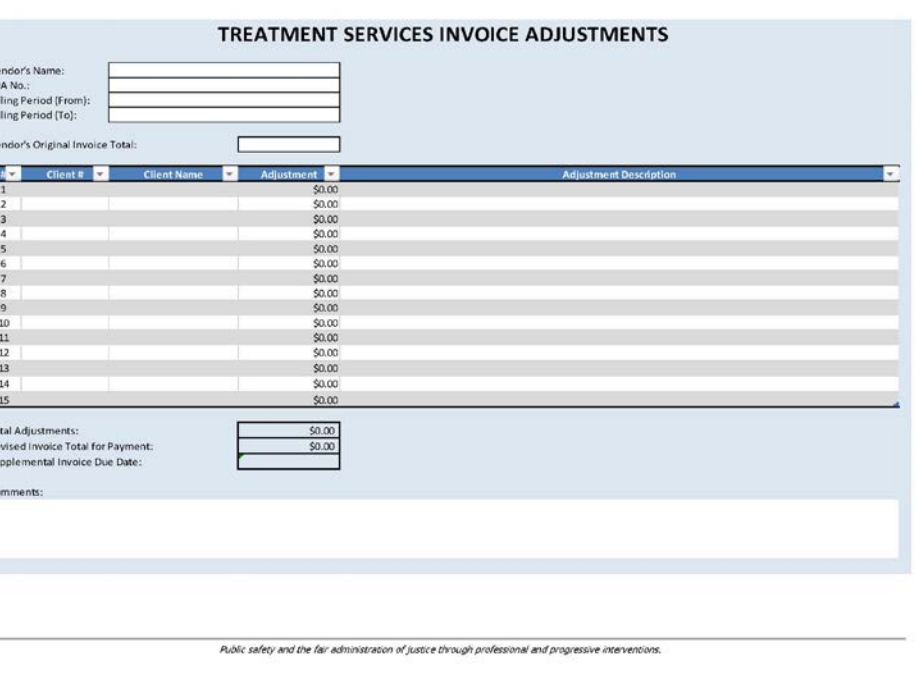

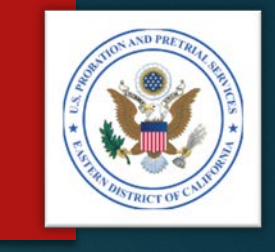

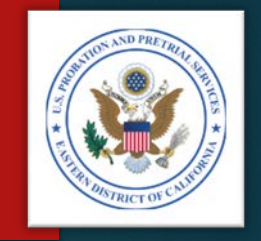

## **INTRODUCTION** *Supplemental Invoices*

- When you receive a Payment Authorization Adjustments letter, you will need to:
	- Research the error and make the necessary corrections
	- Prepare a "Supplemental" invoice (if the charge is valid) for the applicable month and submit it separately from your regular monthly invoices
- **IMPORTANT:** Do not add the corrected charge(s) to your next month's invoice. Submit them separately, as a "Supplemental" invoice to the month the charge applies.

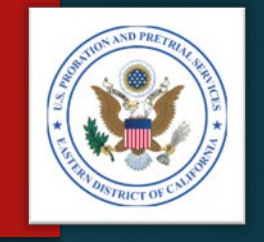

# **INTRODUCTION** *Our Responsibility to the Taxpayer*

- Documentation supporting each and every charge in an invoice is required for two reasons:
	- The Federal Government has a fiduciary responsibility to ensure that the taxpayer's money is spent wisely, and
	- 2. Congress, in authorizing treatment services to be provided to Federal Defendants and Offenders, requires that every invoice be fully supported by documentation which proves that each service was indeed provided by the vendor

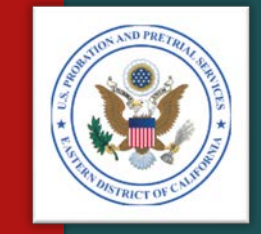

# <span id="page-12-0"></span>PROCESS OVERVIEW

## **PROCESS OVERVIEW** *Steps 1 & 2*

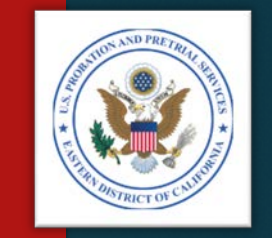

- Step 1 Gather your documents from the clinicians and support staff:
	- Monthly Treatment Reports (MTRs)
	- Logs and Sign-In Sheets Daily Treatment Logs (DTLs) & Sign-In Sheets (Breathalyzer, Sweat Patch & Urinalysis)
	- Reports Intake, Physical, Psychological, Polygraph, etc.
	- Receipts Copayments, Emergency Funds, Medication, Transportation, etc.
	- Treatment Plans (Due every 90 days)
- Step 2 Prepare your invoice:
	- Part B Itemized Invoice
	- Part A Invoice Summary

## **PROCESS OVERVIEW** *Steps 3 & 4*

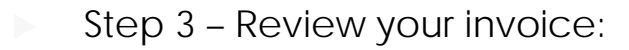

- Compare Section A & B totals
- Compare Section B with all support documentation
- Ensure there is support documentation for every charge
- Step 4 Submit your invoice:
	- By the 10<sup>th</sup> of each following month
	- U.S. Courts Electronic Reporting System (ERS)
		- Parts A & B **ONLY**
	- Mail or email:
		- Original Parts A & B, and
		- All supporting documents

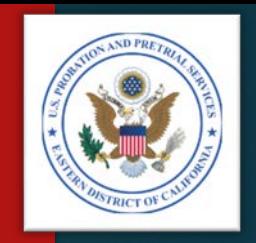

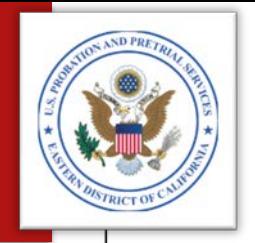

## **PROCESS OVERVIEW Quick Reference**

- For your convenience, attached is a Quick Reference guide you may download.
- ▶ Click on the attachments tool within Adobe to open the document.

#### **VENDOR INVOICE PROCESS QUICK REFERENCE**

#### Step 1 - Gather your documents:

#### $\triangleright$  Including:

- Monthly Treatment Reports (MTRs)
- " Logs and Sign-In Sheets Daily Treatment Logs (DTLs) & Sign-In Sheets (Breathalyzer, Sweat Patch & Urinalysis)
- Reports Intake, Physical, Psychological, Polygraph, etc.
- Receipts Copayments, Emergency Funds, Medication, Transportation, etc.
- Treatment Plans (Due every 90 days)
- > Compare the MTRs with the support documentation

#### $\div$  Step 2 – Prepare your invoice:

- $\triangleright$  Part B Itemized Invoice
- Part A Invoice Summary

#### Step 3 - Review your invoice:

- Compare Section A & B totals
- > Compare Section B with all support documentation
- $\triangleright$  Ensure there is support documentation for every charge

#### Step 4 - Submit your invoice:

- By the 10<sup>th</sup> of each following month
- > Preferred Method:
	- U.S. Courts Service Provider Communications System (SPCS)
- > Other Methods:
	- U.S. Courts Electronic Reporting System (ERS)
	- U.S. Postal Service or another Common Carrier
	- Email

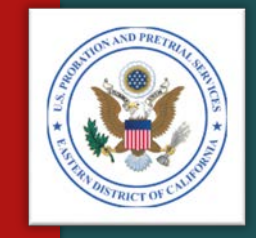

# <span id="page-16-0"></span>GATHER YOUR DOCUMENTS

STEP 1

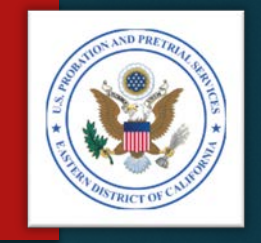

# **GATHER YOUR DOCUMENTS** *Step 1 – Getting Ready*

Gather all your paperwork from clinicians and staff, including:

- Monthly Treatment Reports (MTRs)
- Logs and Sign-In Sheets Daily Treatment Logs (DTLs) & Sign-In Sheets (Breathalyzer, Sweat Patch & Urinalysis)
- Reports Intake, Physical, Psychological, Polygraph, etc.
- Receipts Copayments, Emergency Funds, Medication, Transportation, etc.
- Treatment Plans (Due every 90 days)
- These are the documents you will need to complete and submit your monthly invoice.

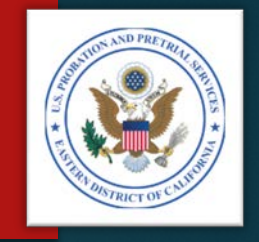

## **GATHER YOUR DOCUMENTS** *Step 1 – Review the Documents*

- Compare the Monthly Treatment Reports (MTRs) with the support documentation, including:
	- Logs and Sign-In Sheets Daily Treatment Logs (DTLs) & Sign-In Sheets: Breathalyzer, Sweat Patch & Urinalysis
	- Reports Intake, Physical, Psychological, Polygraph, etc.
	- Receipts Copayments, Emergency Funds, Medication, Transportation, etc.

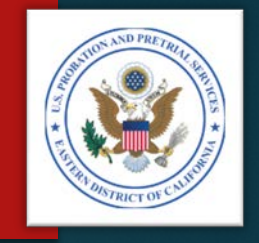

## **GATHER YOUR DOCUMENTS** *Step 1 – Review the Documents*

**Ensure the MTRs are correct and reflect all services provided:** 

- Logs and Sign-In Sheets:
	- Ensure there is an entry on the MTR for each log
	- Ensure the sign-in and out times correspond with the duration on the MTR
	- Reports:
		- Ensure reports are complete and meet the Statement of Work (SOW) requirements
		- Ensure reports are signed and dated by the clinician
- Receipts:
	- Ensure receipts correspond with any items posted on the MTR

## **GATHER YOUR DOCUMENTS Step 1 – Review the Documents**

- Ensure your MTRs are complete, including:
	- Blocks 1 7 General Information
	- Block 8 All services provided
	- Block 9 UA, Breathalyzer, or Sweat Patch testing information, and specific gravity results (if required by SOW)
	- Block 10a through f Narrative.
	- NOTE: The narrative must be specific to each defendant/offender and not generic or repeated month to month.
	- $\triangleright$  Block 10g Any outstanding co-payment owed by the client.
	- NOTE: Outstanding co-payments may be entered elsewhere on the MTR, but the defendant's/ offender's balances must be included.
	- Counselor's signature and date signed.
	- NOTE: Counselors may electronically sign the MTR.

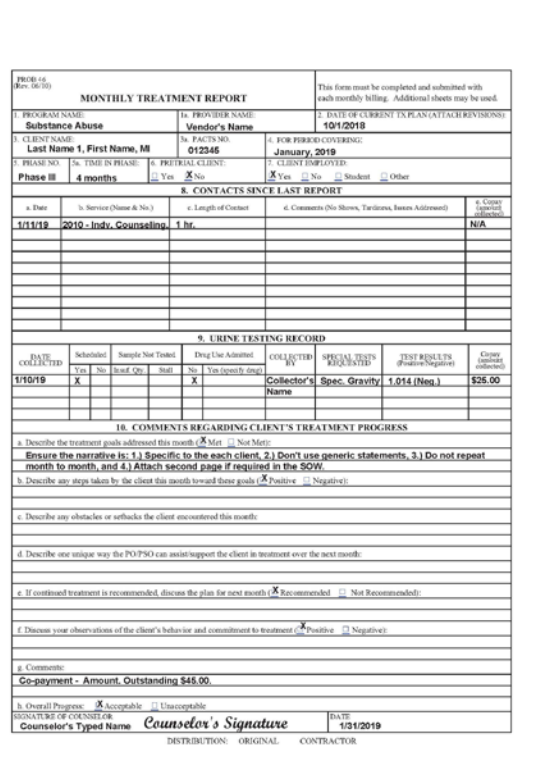

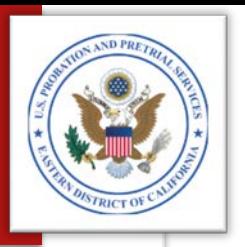

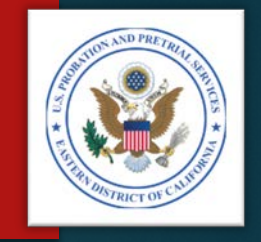

# **GATHER YOUR DOCUMENTS** *Step 1 – Supporting Documents*

- $\triangleright$  Ensure you have supporting documents for every line item on the MTR, including:
	- Monthly Treatment Reports (MTRs)
	- Logs and Sign-In Sheets Daily Treatment Logs (DTLs) & Sign-In Sheets (Breathalyzer, Sweat Patch & Urinalysis)
	- Reports Intake, Physical, Psychological, Polygraph, etc.
	- Receipts Copayments, Emergency Funds, Medication, Transportation, etc.
	- **NOTE**: Any charge not supported by the documents will be deducted from the invoice.

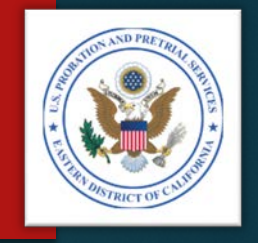

# **GATHER YOUR DOCUMENTS** *Step 1 – Resolving Discrepancies*

- Resolve any discrepancies with the clinicians and support staff before you begin your invoice.
- Review the PROB 45, Program Plan if there are any questions whether a service or the quantity of service was authorized.
- **NOTE**: Any charge not specifically authorized by a PROB 45, Program Plan, will be deducted from the invoice.

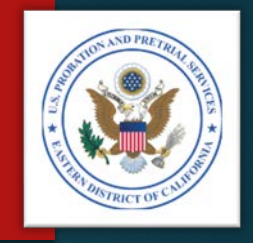

## **GATHER YOUR DOCUMENTS** *Step 1 – Last Check*

- $\triangleright$  Check to ensure you have all the:
	- **MTRs**, and
	- Supporting documents

#### **AND**

You've resolved any discrepancy

**Now, you're ready to prepare the invoice.**

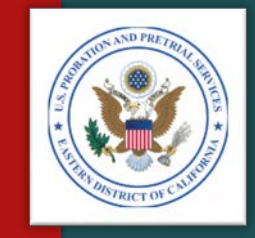

# <span id="page-24-0"></span>PREPARE YOUR INVOICE

STEP 2

## **PREPARE YOUR INVOICE Step 2 – Spreadsheet Navigation**

- ▶ Open the spreadsheet provided to your agency.
- Be sure to save a copy of the original, in case the one you're working with becomes corrupted.
- $\blacktriangleright$  The Microsoft Excel spreadsheet is divided into three worksheets, as follows:
	- $\blacktriangleright$  1<sup>st</sup> Tab Instructions
	- $\triangleright$  2<sup>nd</sup> Tab Part B, Invoice Detail
	- ▶ 3<sup>rd</sup> Tab Part A, Invoice Summary

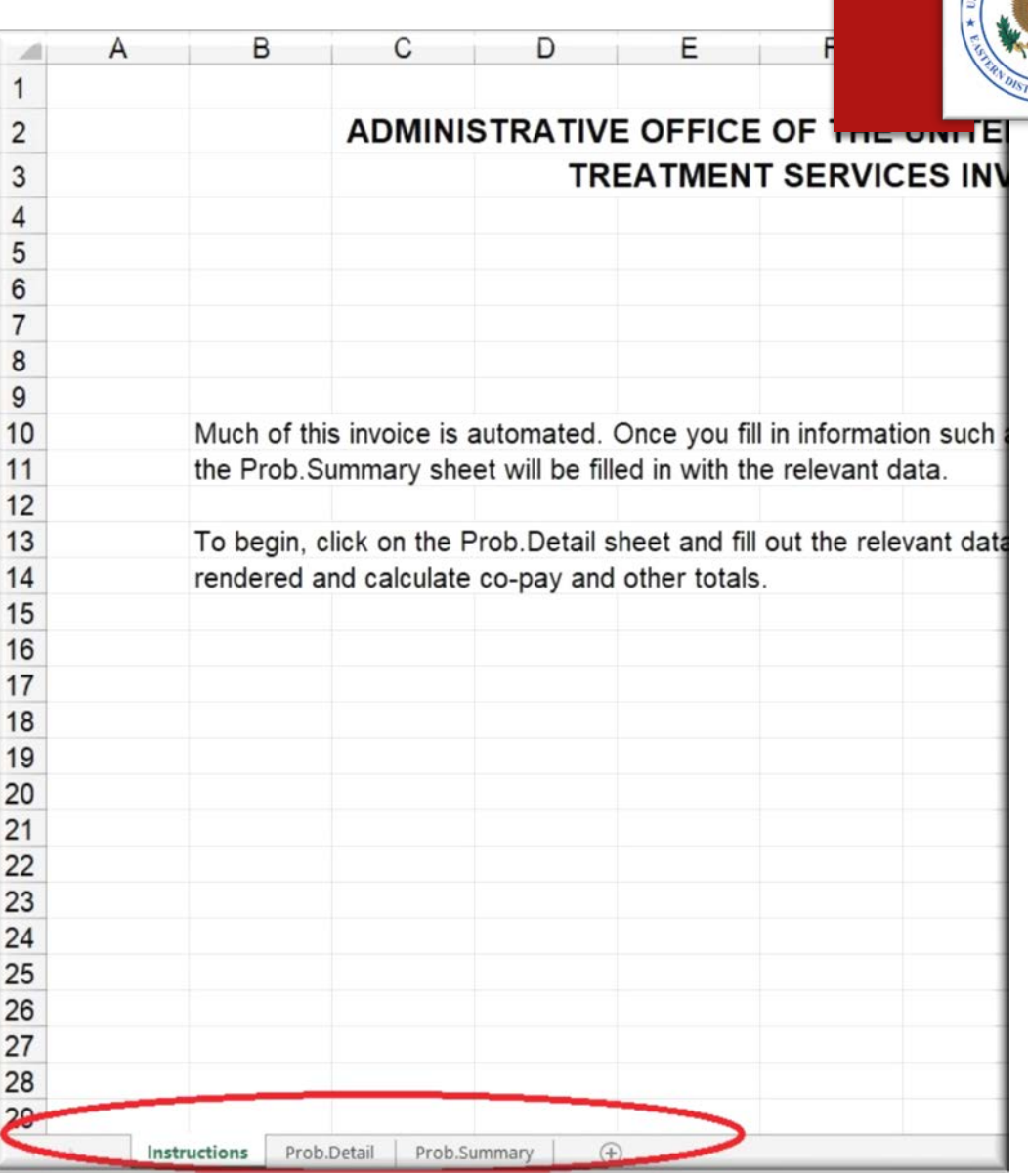

## **PREPARE YOUR INVOICE Step 2 – Part B, Invoice** *Navigation*

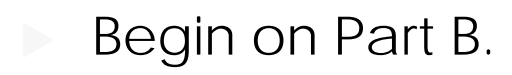

- Part B is where you will enter the detailed billing information.
- Transfer the information from the MTRs to Part B of the invoice (see the samples on the next few slides).
- **Remember:** 
	- Only those services specifically requested with a signed PROB 45, Program Plan, may be charged.
	- All unverifiable or unauthorized charges will be deducted from the invoice and a Payment Authorization Adjustments letter will be sent to you, advising of the changes.

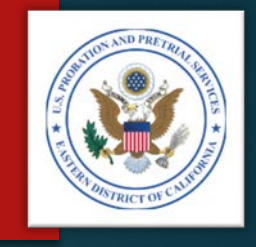

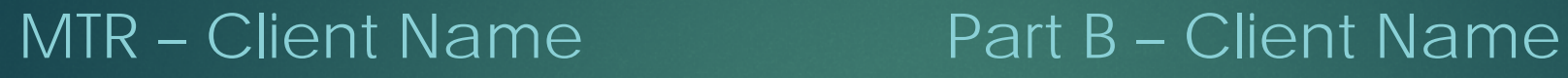

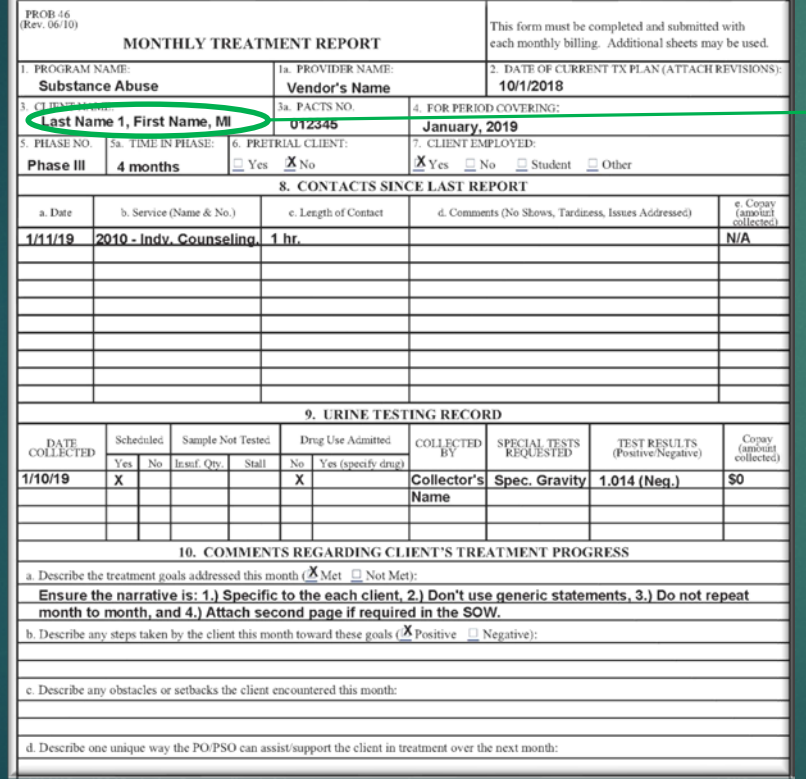

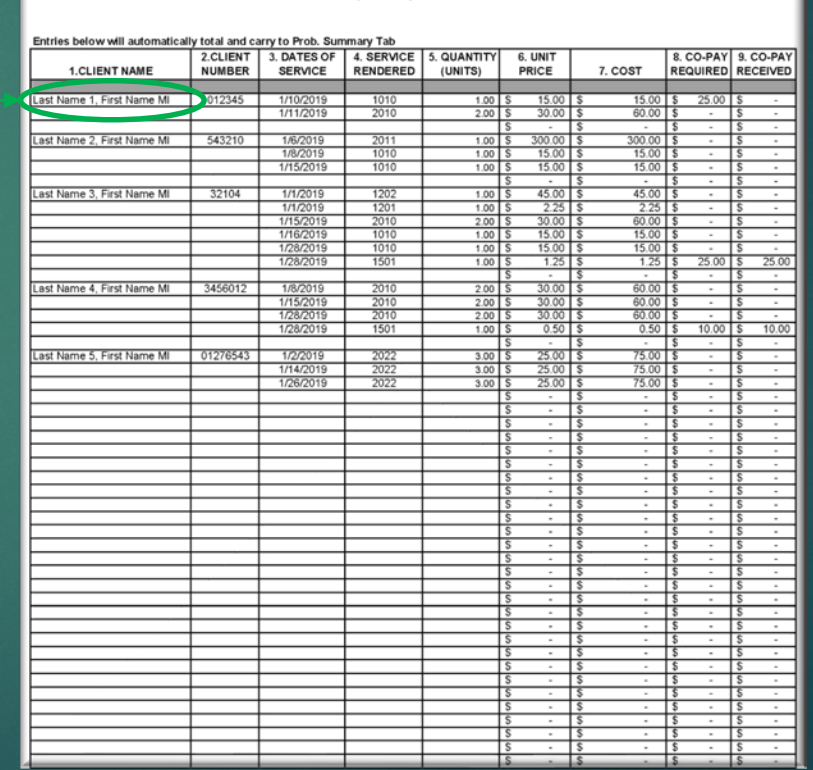

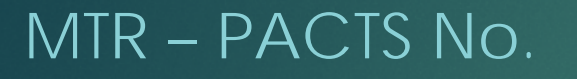

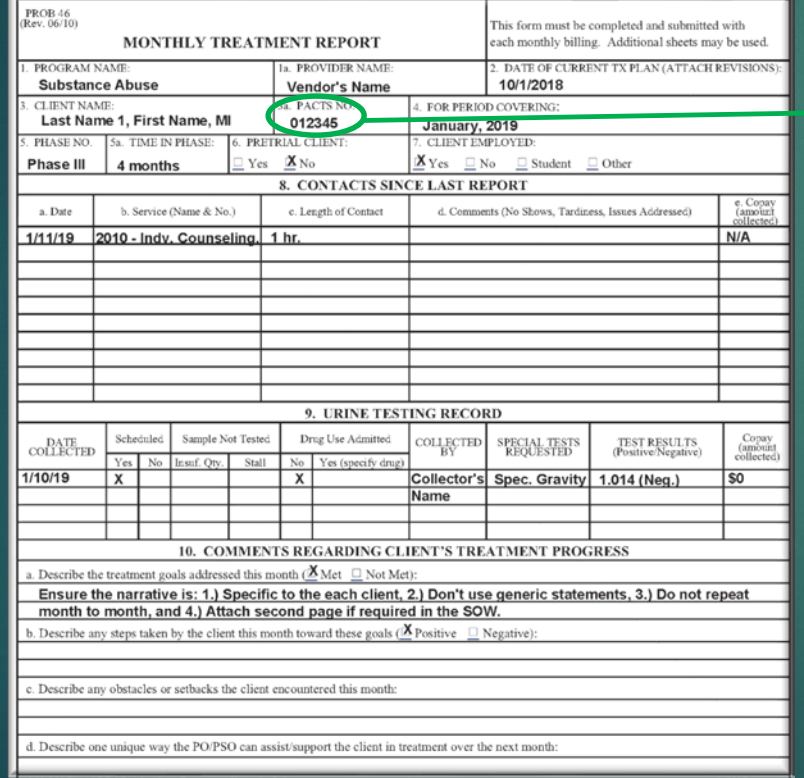

### MTR – PACTS No.<br>
Part B – Client Number

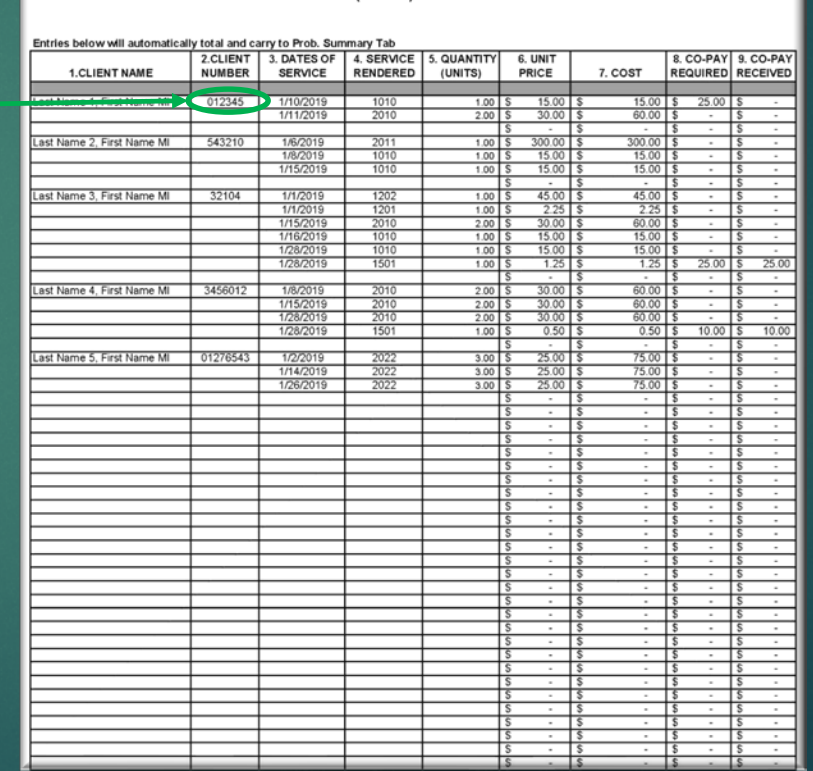

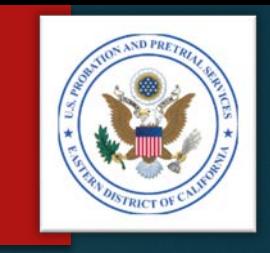

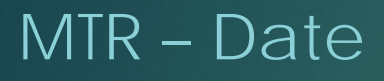

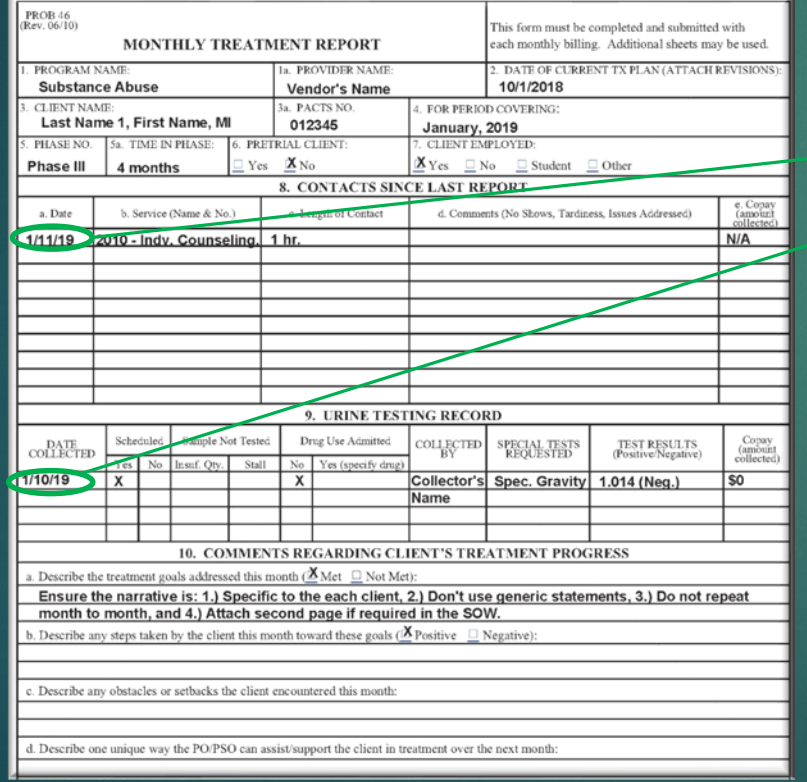

### MTR – Date Part B – Date of Service

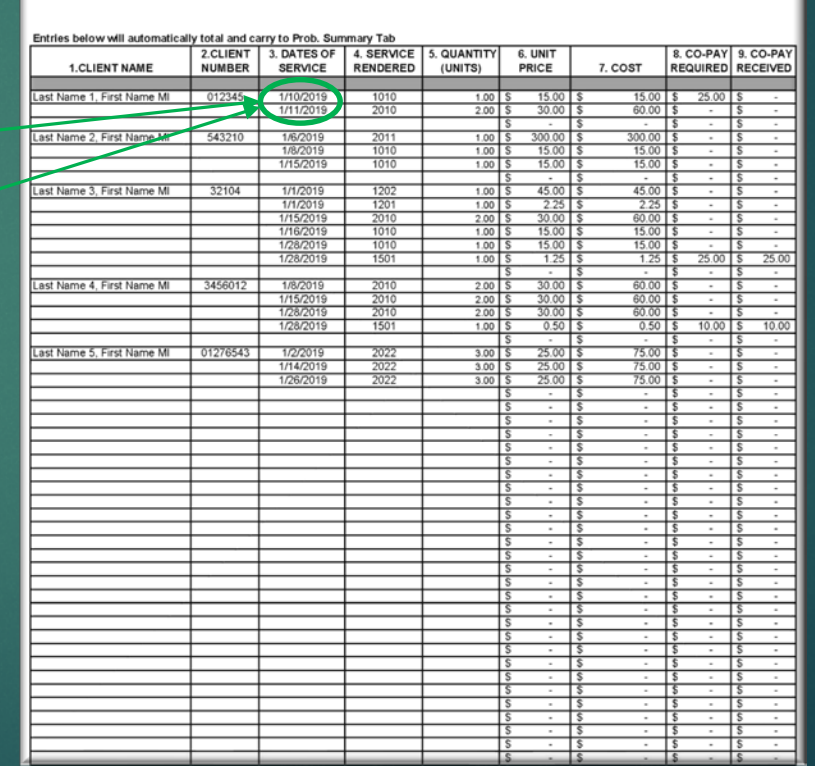

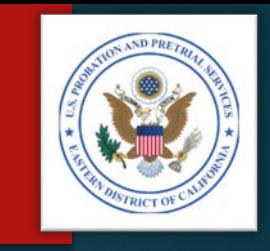

## MTR – Service (Name & No.) and Urine Testing Record Part B - Service Rendered

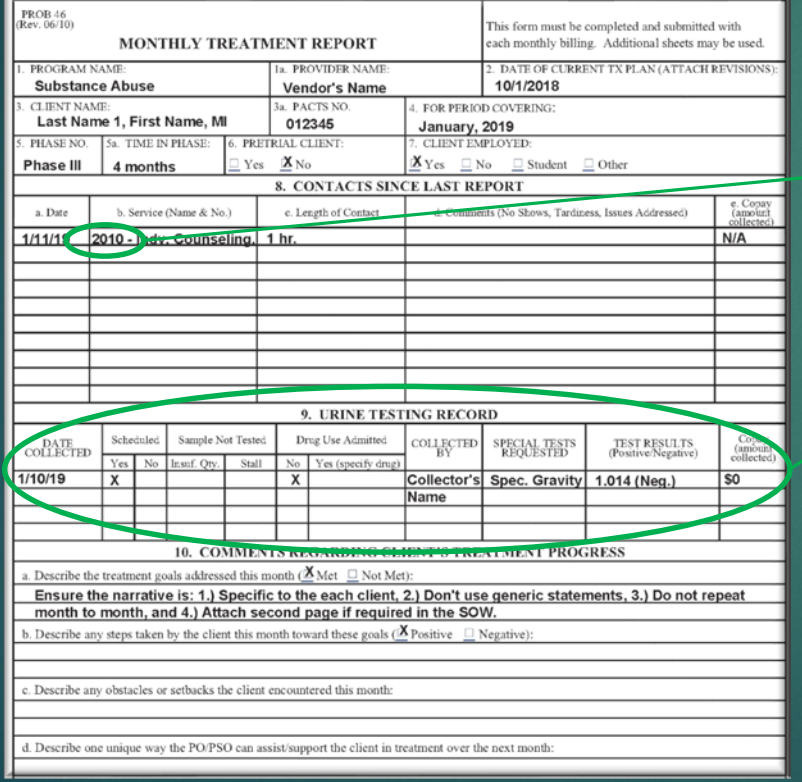

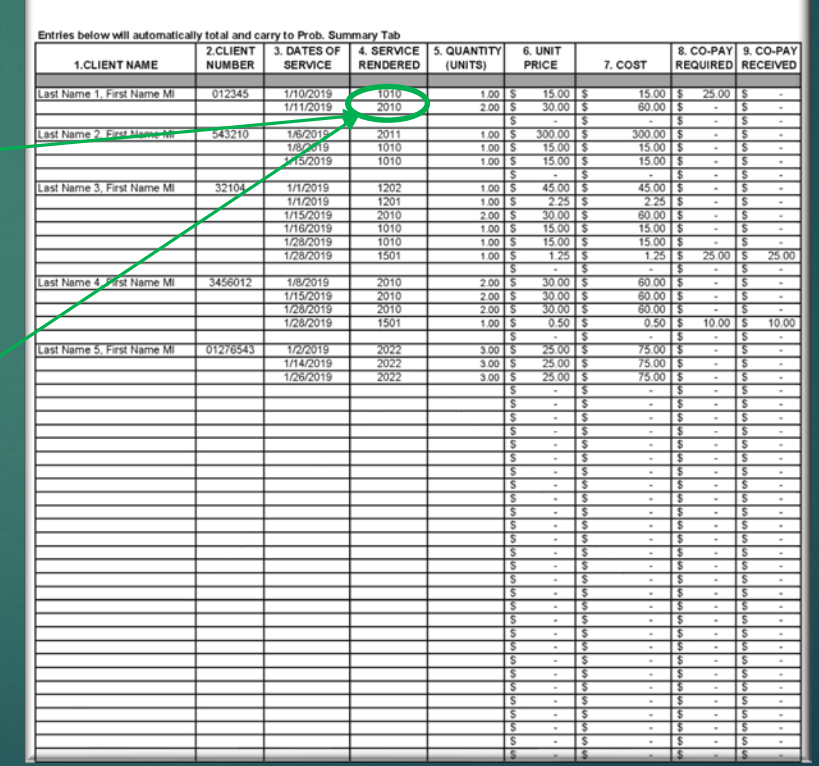

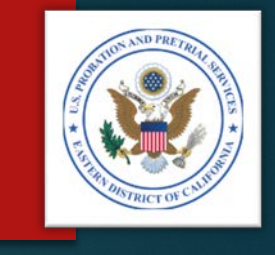

## MTR – Length of Contact and/or Number of UAs Part B - Quantity (Units)

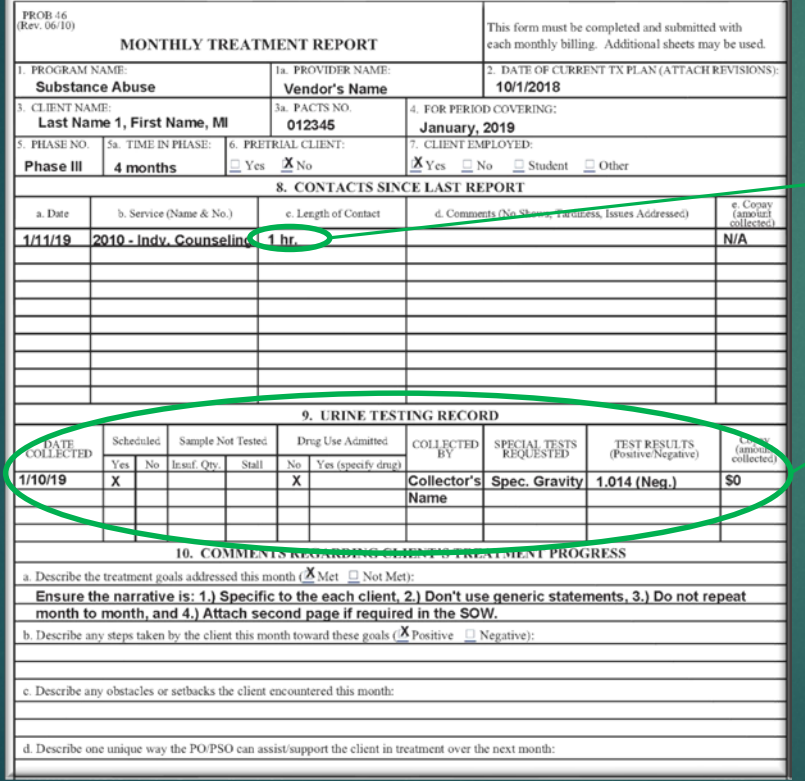

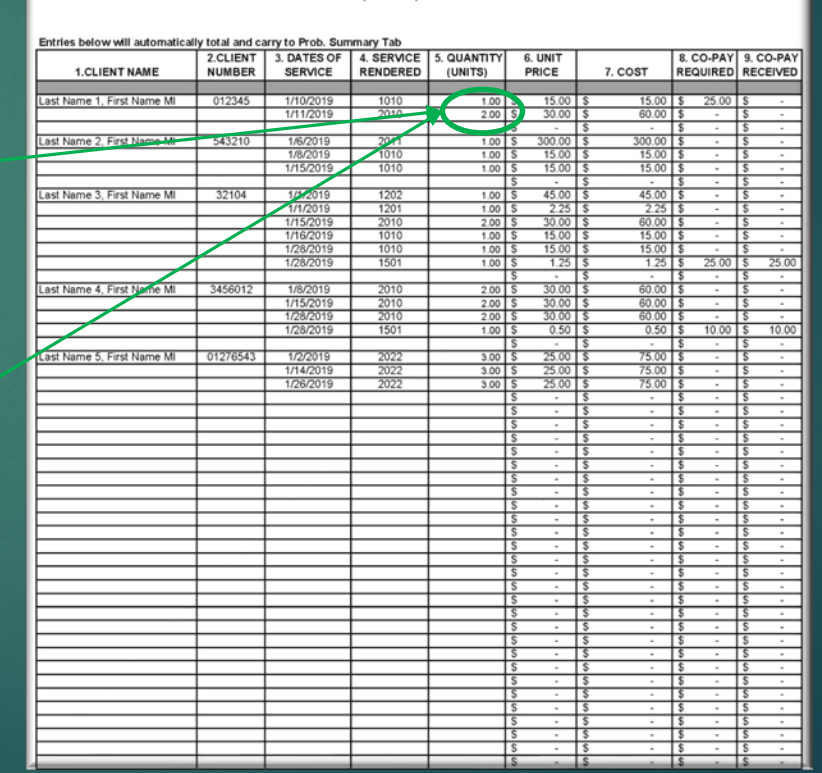

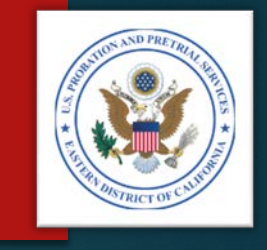

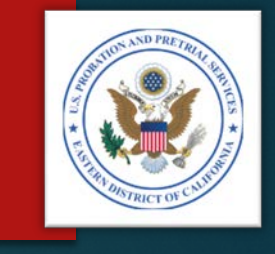

#### **Dec** Unit Price:

- Most Project Code unit pricing will be a 30-minute session (i.e. 1 unit = 30 minutes).
- However, some Project Codes have different units (See the chart).
- Review the Project Code pricing in Section B of the Statement of Work (SOW) for the appropriate unit charge.

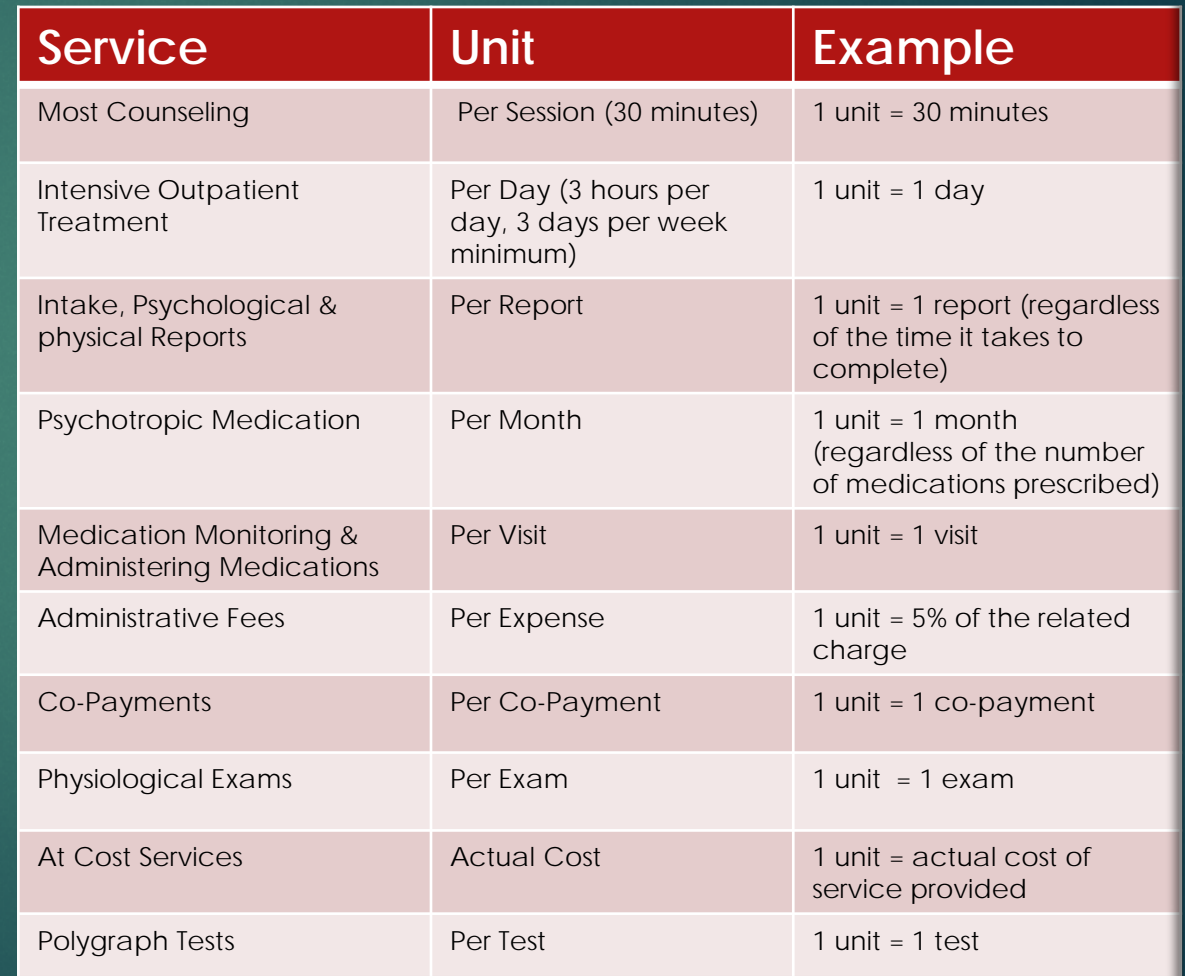

## **PREPARE YOUR INVOICE** *Step 2 – Part B, Transfer Data from the MTR* MTR – Co-Pay (Amount

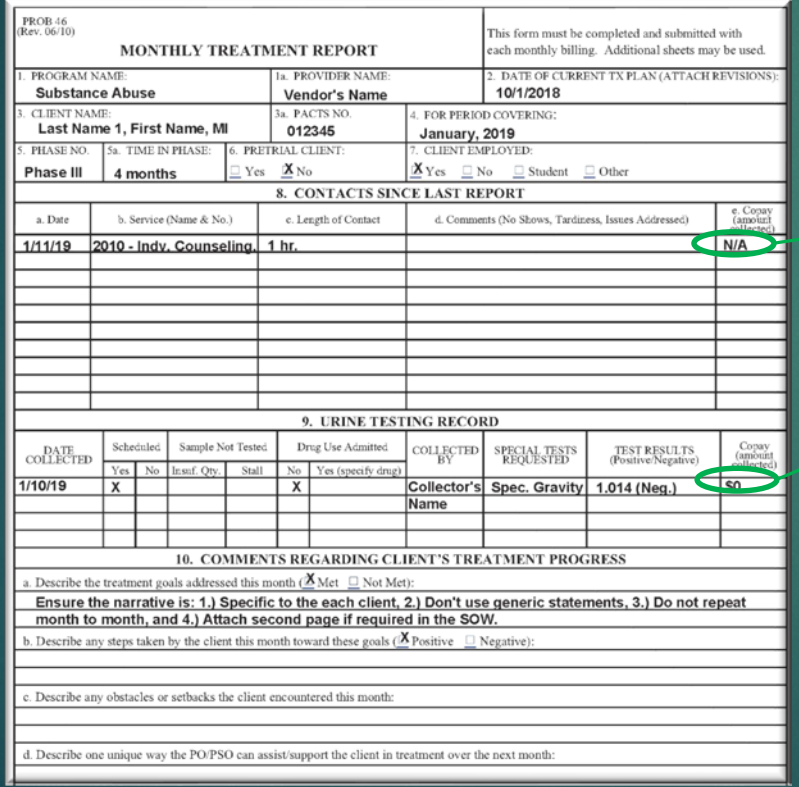

## Collected) Part B – Co-Pay Received

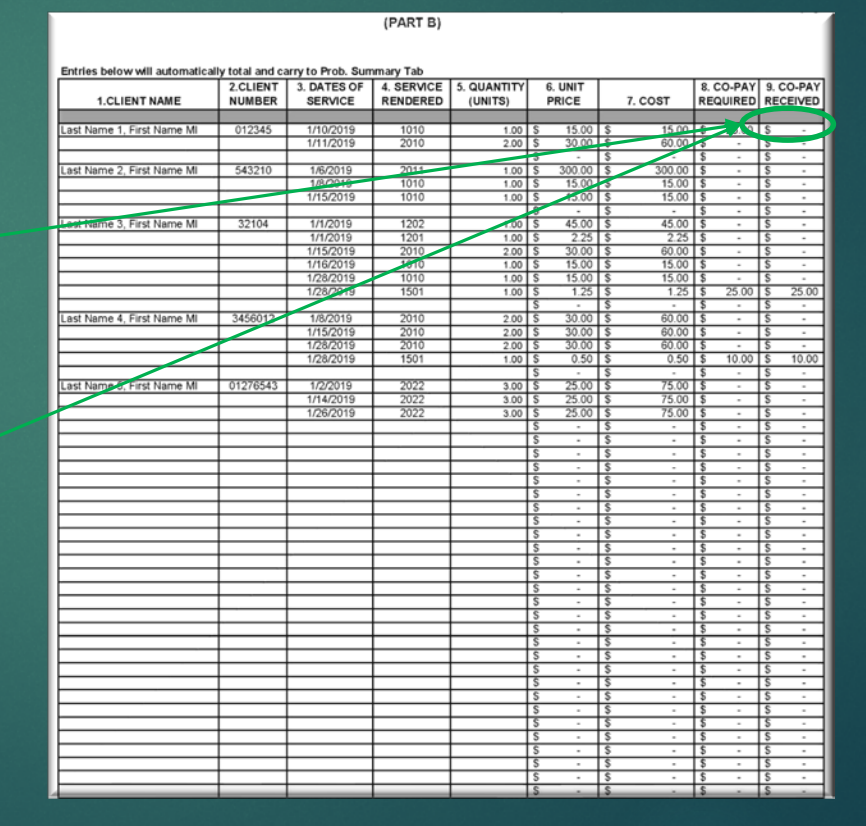

#### ADMINISTRATIVE OFFICE OF THE UNITED STATES COURTS **TREATMENT SERVICES INVOICE**

INVOICE DETAIL

Fill-in the relevant information. The total units of each service rendered and their unit price will be transferred to the invoice on the next page (PART B)

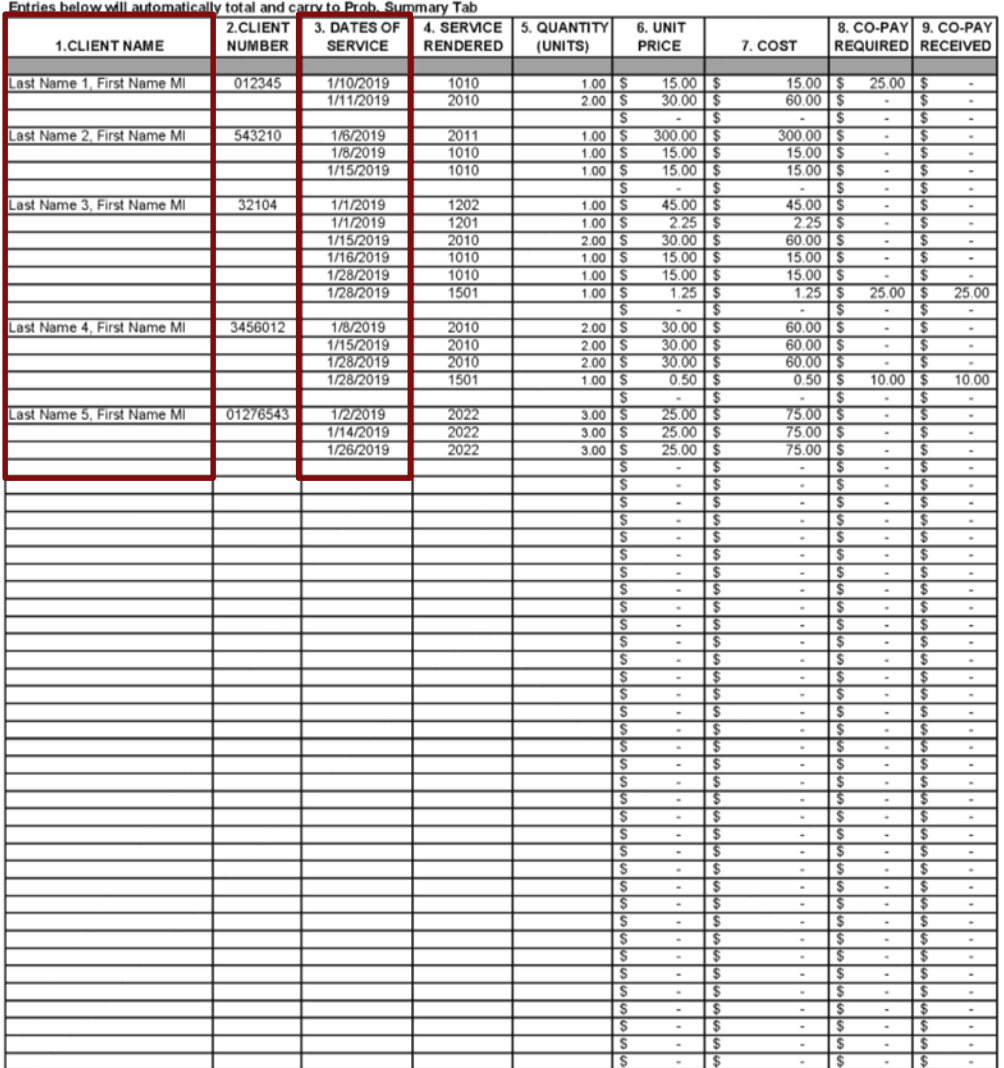

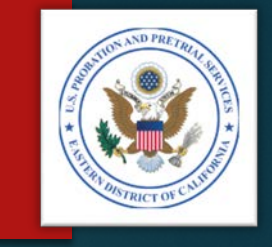

### **PREPARE YOUR INVOICE** *Step 2 – Part B, Data Entry*

#### Enter each client:

- Last name first.
- Alphabetically (by last name).
- Separate the billing details of each client with a blank line.
- **Enter services chronologically (By the date the** services were provided).
- Your Part B should look like the sample provided.

## **PREPARE YOUR INVOICE Step 2 – Part B, Manual Entries**

- ▶ Unit pricing for Administrative Fees (items which are a percentage of their parent cost), and actual cost items, will need to be manually entered (See Project Codes to the Right.)
- In these cases you will need to overwrite the formula in the Unit Price column.

**NOTE**: *Because you may need to overwrite a formula, it's important to save a copy of the original invoice.*

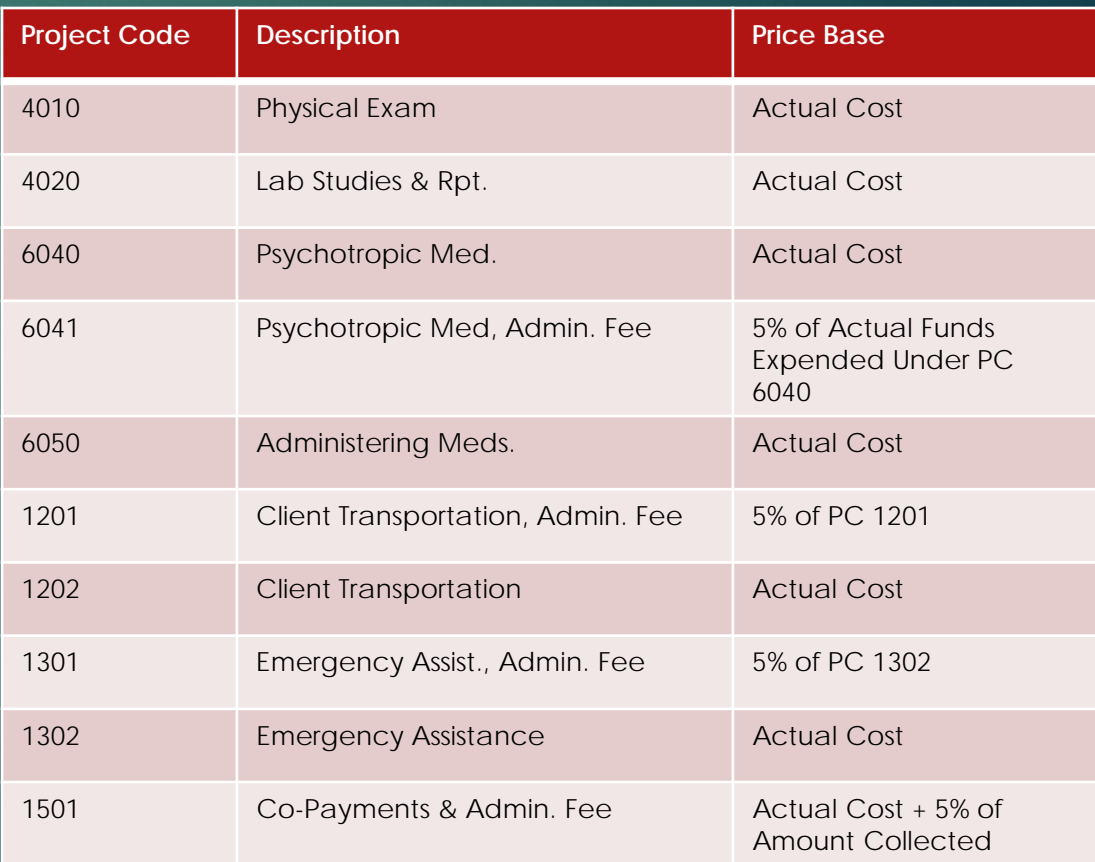

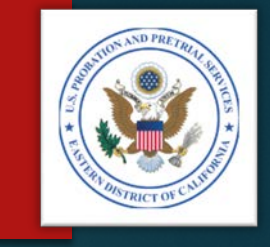

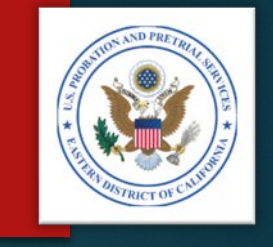

## **PREPARE YOUR INVOICE Step 2 – Part B, Manual Entries**

In our sample, there were several items for which Block # 6, Unit Price, needed to be manually entered.

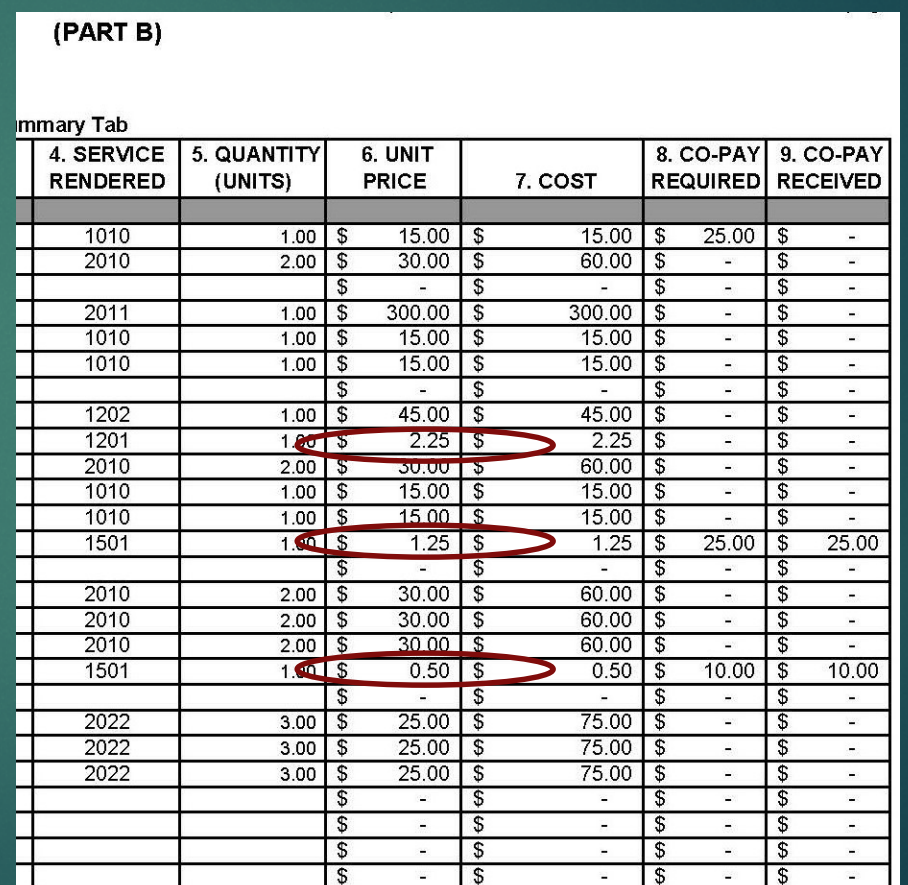

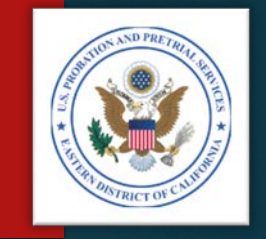

## **PREPARE YOUR INVOICE** *Step 2 – Part A, Data Entry*

- Information is entered into Part A in three different ways:
	- Pre-Populated Information The invoice will come with some information already entered for you.
	- Manual Entry Fields Some information you will need to enter yourself.
	- Automated Fields Some information will populate with the information entered into Part B of the invoice.

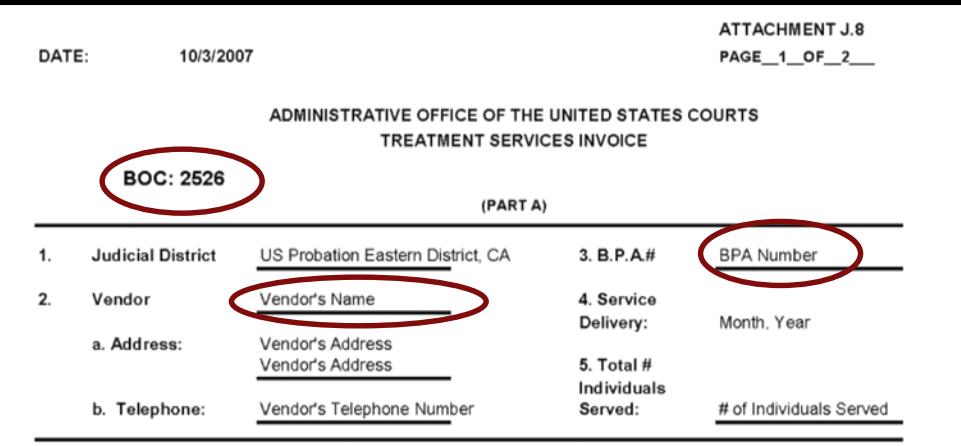

Vendors Certification: I certify that all expenditures and requests for reimbursement in this voucher are accurate and correct to the best of my knowledge and include only charges for services actually rendered to clients under the terms of the agreement and for which no other compensation has been received from either the client or the United States District Court.

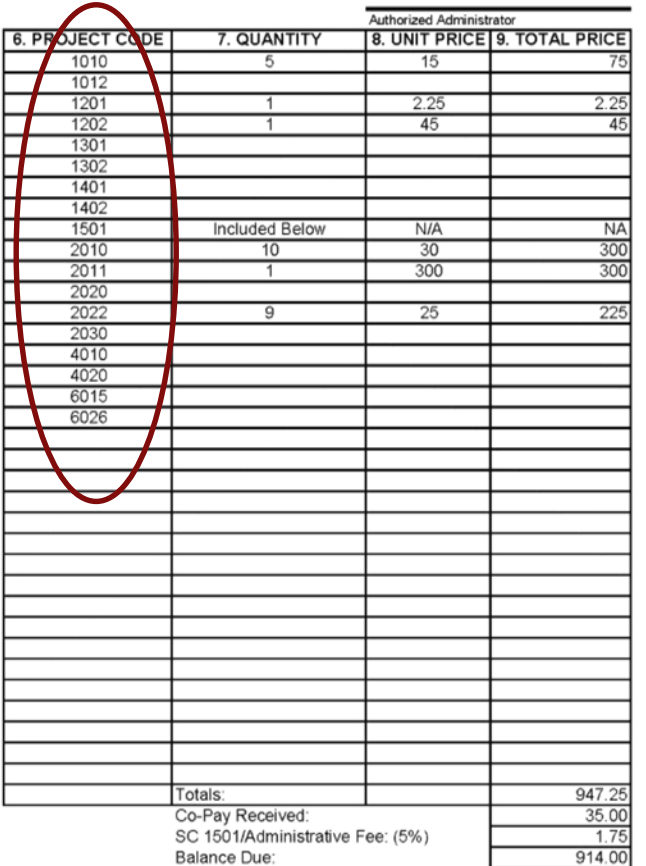

### **PREPARE YOUR INVOICE** *Step 2 – Part A, Pre-Populated Information*

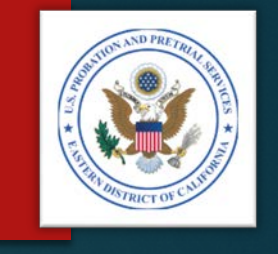

The invoice template you receive will be prepopulated with the following information:

 $\triangleright$  BOC(s)

- **Vendor's Name**
- BPA Number
- **Project Codes**

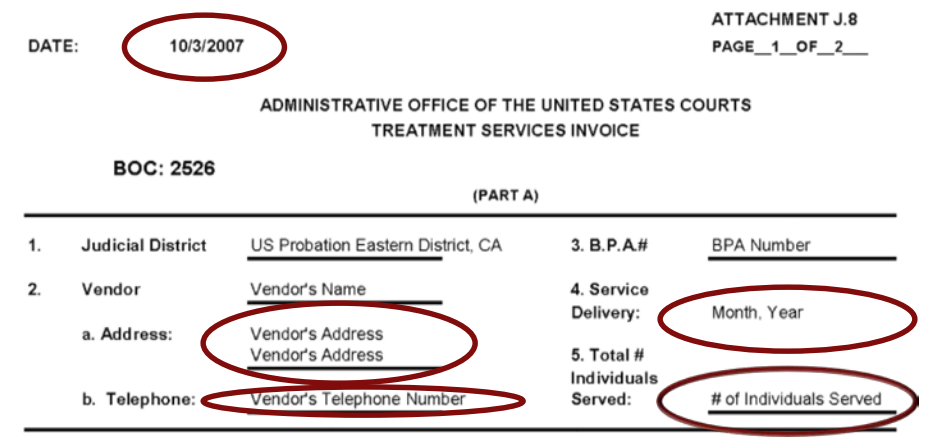

Vendors Certification: I certify that all expenditures and requests for reimbursement in this voucher are accurate and correct to the best of my knowledge and include only charges for services actually rendered to clients under the terms of the agreement and for which no other compensation has been received from either the client or the United States District Court.

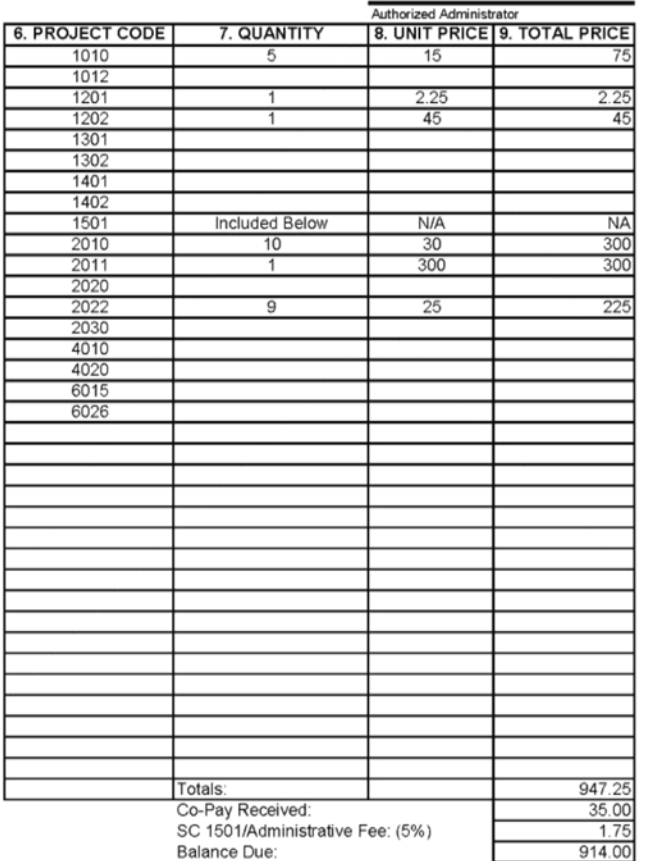

### **PREPARE YOUR INVOICE** *Step 2 – Part A, Manual Entry Fields*

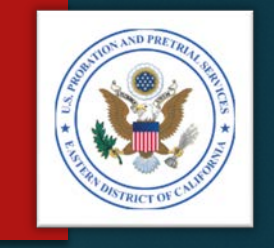

- You will need to manually complete the following fields:
	- Date
	- ▶ Vendor's Address
	- ▶ Vendor's Telephone Number
	- Service Delivery (Month, Year)
	- **Total Number of Individuals Served**

**ATTACHMENT J.8** PAGE 1 OF 2

#### ADMINISTRATIVE OFFICE OF THE UNITED STATES COURTS **TREATMENT SERVICES INVOICE**

**BOC: 2526** 

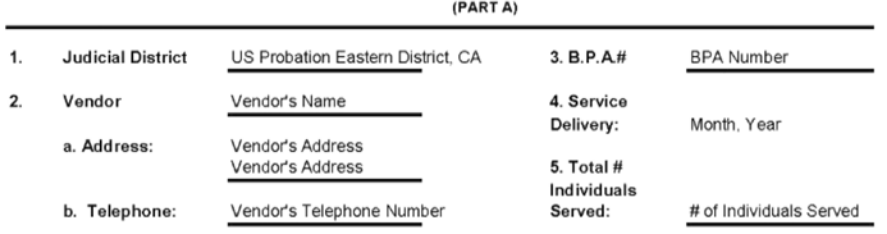

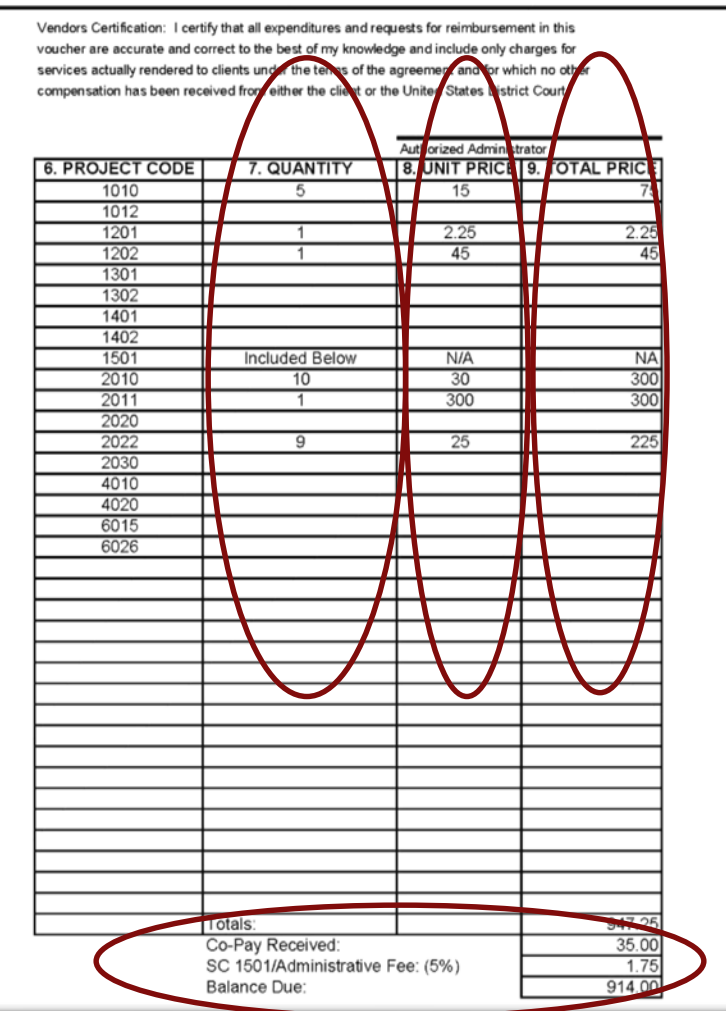

### **PREPARE YOUR INVOICE** *Step 2 – Part A, Automated Fields*

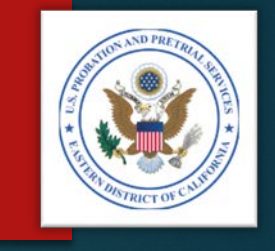

- $\triangleright$  Some fields will be completed automatically, based on the information you enter in Part B, including:
	- **Quantity**
	- **Delayer Unit Price**
	- **Total Price**
	- $\blacktriangleright$  Totals:
		- ▶ Co-Payments Received
		- ▶ PC 1501 Administrative Fee
		- ▶ Balance Due

ATTACHMENT J.8 PAGE 1 OF 2

#### ADMINISTRATIVE OFFICE OF THE UNITED STATES COURTS **TREATMENT SERVICES INVOICE**

**BOC: 2526** 

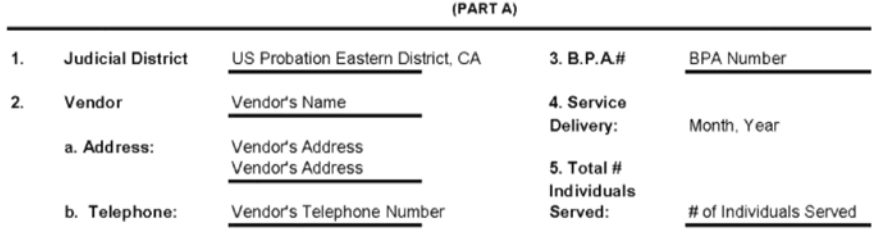

Vendors Certification: I certify that all expenditures and requests for reimbursement in this voucher are accurate and correct to the best of my knowledge and include only charges for services actually rendered to clients under the terms of the agreement and for which no other compensation has been received from either the client or the United States District Court.

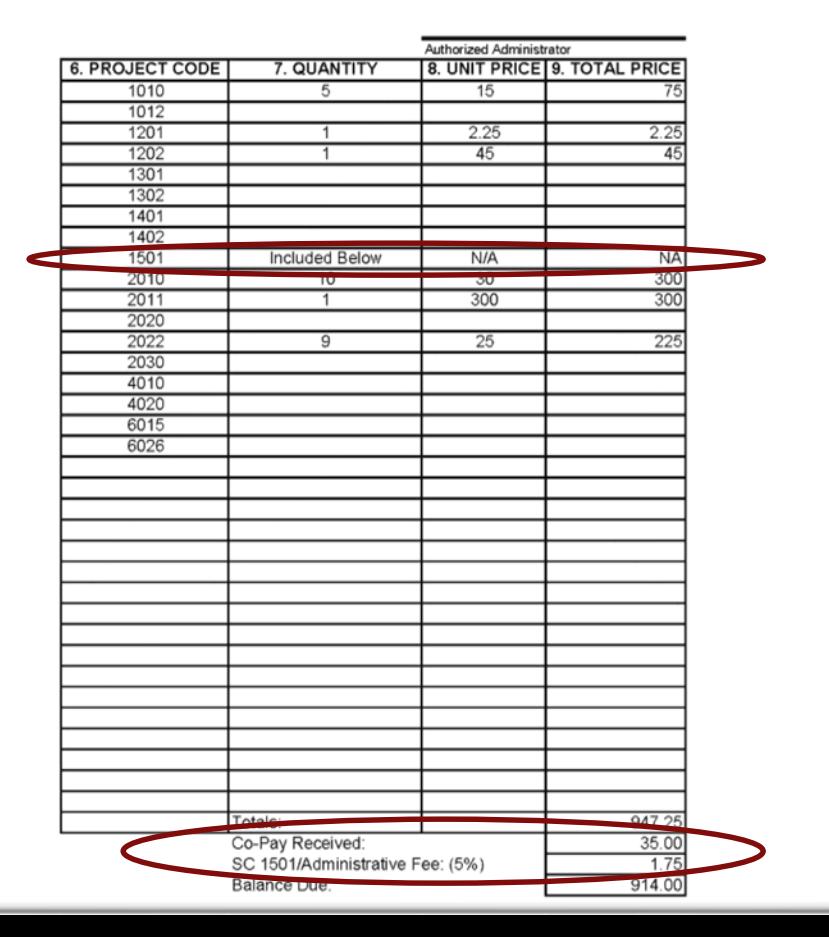

## **PREPARE YOUR INVOICE** *Step 2 – Part A, Co-Payments*

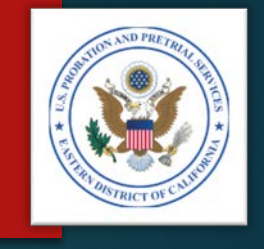

- $\blacktriangleright$  The Co-Payments collected and the Administrative Fees are entered twice on Part A
	- Remove the amount in the body of the summary page, and
	- Allow the totals to calculate at the bottom

## **PREPARE YOUR INVOICE Step 2 – Part A, Signature**

- $\blacktriangleright$  Ensure the invoice is signed by the appropriate person at your agency.
- Electronic signatures are acceptable.
- **DED Unsigned invoices will be returned** unpaid.

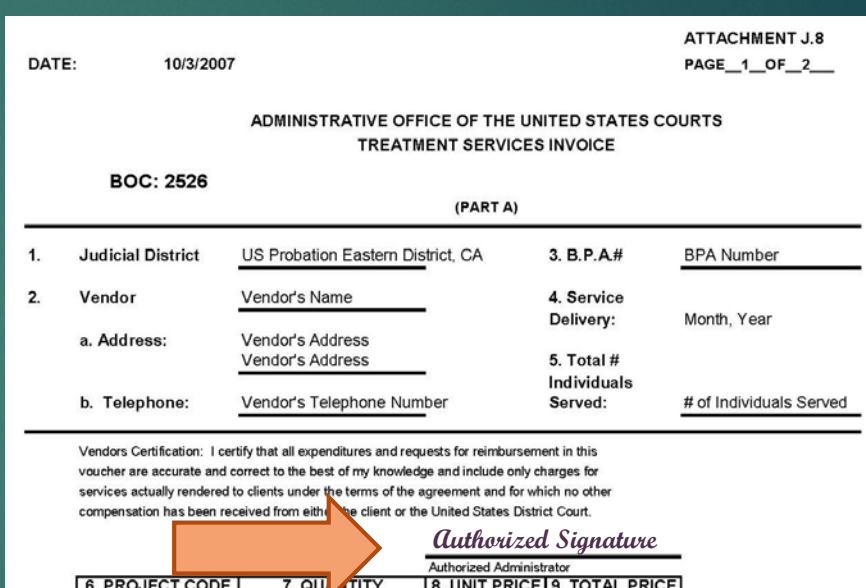

 $2.25$ 

 $N/A$ 

**NA** 

**Included Below** 

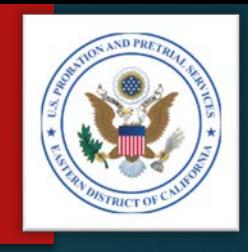

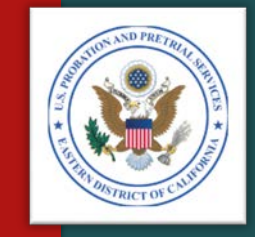

# <span id="page-43-0"></span>REVIEW YOUR INVOICE

STEP 3

# **REVIEW YOUR INVOICE** *Step 3 – Verify*

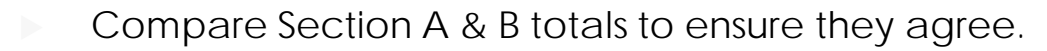

- Once your invoice is complete, go back and compare the invoice with:
	- Monthly Treatment Reports (MTRs)
	- Logs and Sign-In Sheets Daily Treatment Logs (DTLs) & Sign-In Sheets (Breathalyzer, Sweat Patch & Urinalysis)
	- Reports Intake, Physical, Psychological, Polygraph, etc.
	- Receipts Copayments, Emergency Funds, Medication, Transportation, etc.
- Review each line on Part B to ensure there is a support document for every charge.
- **Make any adjustment needed.**
- **NOTE:** *This is the same process our office will use to verify your invoice is correct.*

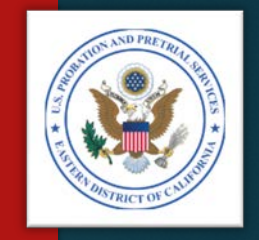

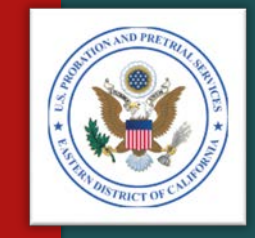

# <span id="page-45-0"></span>SUBMIT YOUR INVOICE

STEP 4

## SUBMIT YOUR INVOICE Step 4 – Submission Process

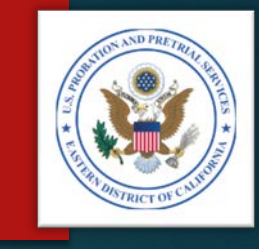

- Invoices may be submitted several different ways:
	- Preferred Method:
		- Service Provider Communications System (SPCS) Parts A & B of the invoice, and all supporting documents may be submitted through SPCS
		- Other Methods:
			- Electronic Reporting System (ERS) Parts A & B only. Supporting documents must be mailed or hand-carried
			- Email
			- U.S. Postal Service or other common carrier
			- **Hand Carried**

**SUBMIT YOUR INVOICE – OPTION 1 (Preferred Method)** *Step 4 – Service Provider Communication System (SPCS)*

- $\triangleright$  To submit your invoice electronically, visit the U.S. Courts Service Provider Communications System
- **Nebsite:** [https://serviceproviders.uscourts.gov/svc](https://serviceproviders.uscourts.gov/svcproviderweb/logon.aspx) providerweb/logon.aspx
- **Instructions may be found in the "How to"** Use SPCS" presentation.
- **IMPORTANT:** You must be registered in order to use this service. To receive an invitation, contact our office.

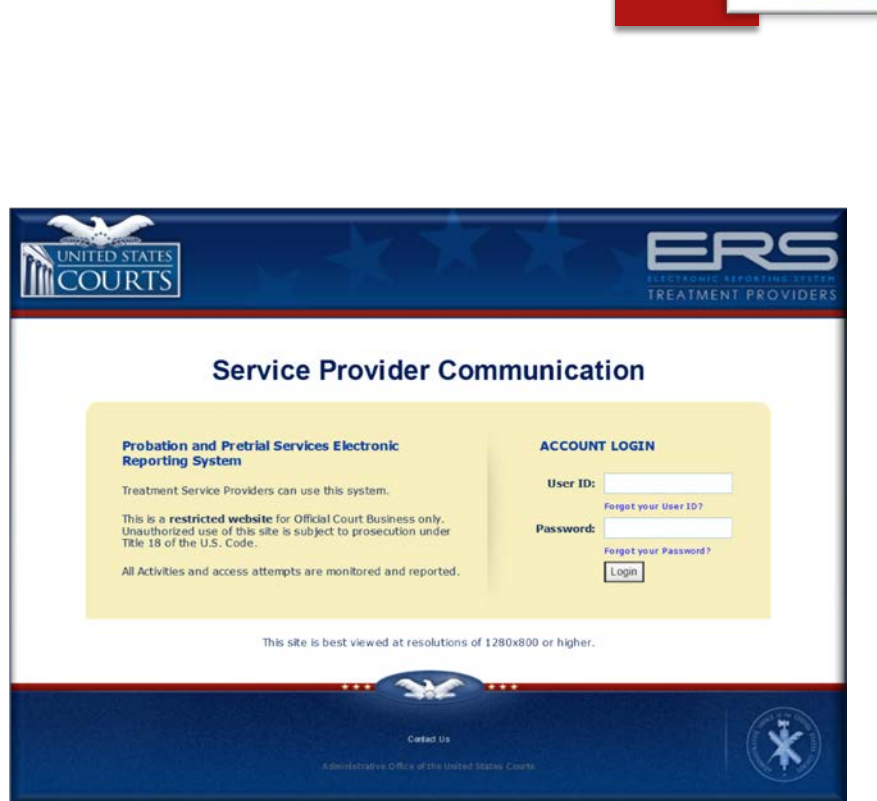

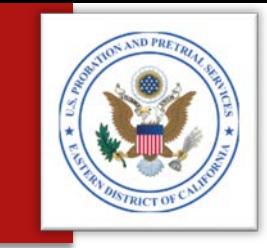

**SUBMIT YOUR INVOICE – OPTION 2**  *Step 4 – Electronic Reporting System (ERS)*

- $\blacktriangleright$  To submit your invoice electronically, visit the U.S. Courts Electronic Reporting System (ERS)
- Website: **<http://ers.uscourts.gov/>**
- **Follow the online instructions**
- **Remember to send all supporting documents through email or mail**

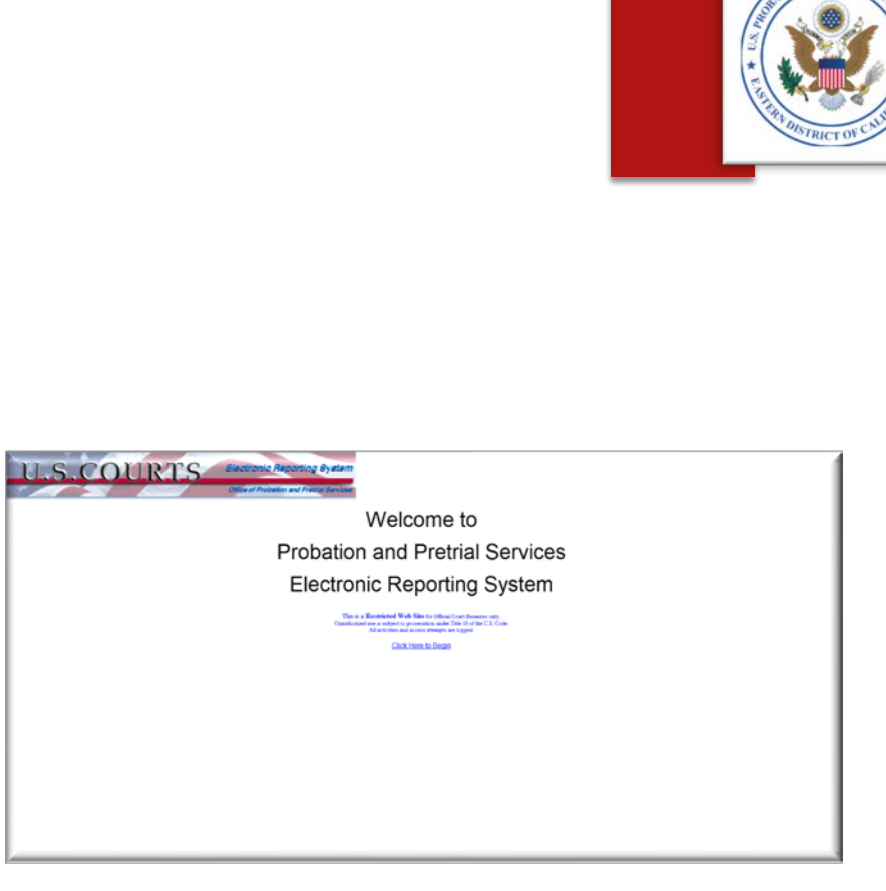

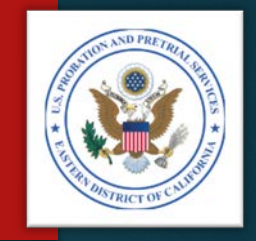

## SUBMIT YOUR INVOICE – OPTION 2 Step 4 – Electronic Reporting System (ERS)

#### **Nelcome Page:**

- Click the "Begin Here" button
- Address Page Enter the following information:
	- **The BPA Number**
	- The email of the person you want your invoice to go to:
		- ► U.S. Probation Office Dena Larkin [dena\\_larkin@caep.uscourts.gov](mailto:dena_larkin@caep.uscourts.gov)
		- U.S. Pretrial Services Office Amanda Underwood [amanda\\_underwood@caept.uscourts.gov](mailto:amanda_wyatt@caept.uscourts.gov)
	- Select the Agency
	- Click "Next"

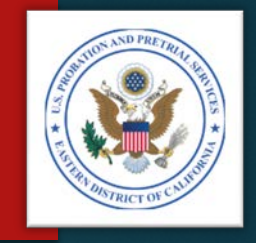

## SUBMIT YOUR INVOICE – OPTION 2 Step 4 – Electronic Reporting System (ERS)

### Upload Page:

- Click "Choose File" to upload your invoice
- Check the box to certify your invoice is correct
- Add any comments you wish
- Click "Submit"
- IMPORTANT: You may submit through ERS only the following:
	- Parts A & B of your invoice No supporting documents
	- Microsoft Excel documents No Word or PDF documents

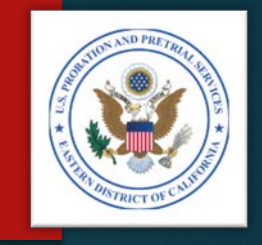

## SUBMIT YOUR INVOICE – OTHER OPTIONS Step 4 – Sending the Support Documentation

- Other options for submitting your invoice include:
	- The U.S. Postal Service, or common carrier
	- Hand delivery, or
	- $\triangleright$  Email

# SUBMIT YOUR INVOICE Step 4 – Support Documentation

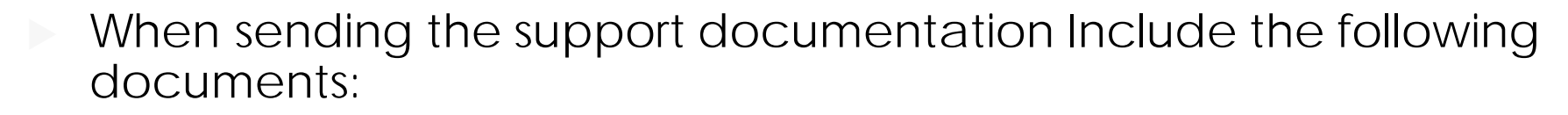

- Monthly Treatment Reports (MTRs)
- Logs and Sign-In Sheets Daily Treatment Logs (DTLs) & Sign-In Sheets (Breathalyzer, Sweat Patch & Urinalysis)
- Reports Intake, Physical, Psychological, Polygraph, etc.
- Receipts Copayments, Emergency Funds, Medication, Transportation, etc.
- Treatment Plans (Due every 90 days)
- NOTE: You do not need to include the PROB 45, Program Plans.

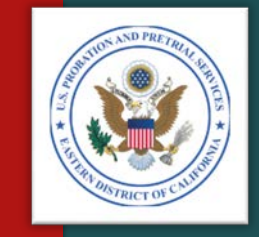

# <span id="page-53-0"></span>COMMON ERRORS

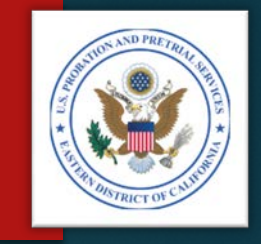

## COMMON ERRORS

- Billing U.S. Pretrial Services on U.S. Probation Office invoice, and visa versa
- Charging incorrect unit prices (See Section B of proposal)
- Charging for "No Shows"
- Charging for stalls or insufficient quantities on UAs
- Charging for both application and removal of sweat patches
- No original signatures on Part A of the invoice
- Not charging correct unit amounts: (e.g. 1 unit = ½ hour, 2 units = 1 hour, for most services)
- Not providing all support documentation with invoice

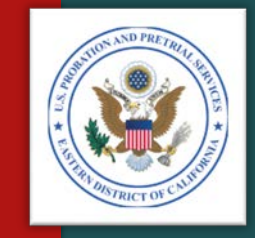

# <span id="page-55-0"></span>QUESTIONS & CONTACTS

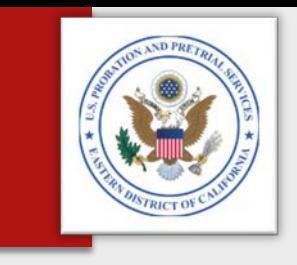

# **QUESTIONS**  $\&$ **CONTACTS**

- **If you have questions about your BPA or contract, billing,** or how to prepare your invoice, contact:
	- U.S. Probation Office:
		- Michael S. Smith, Contracts Specialist
		- (916) 930-4306
		- [michael\\_smith@caep.uscourts.gov](mailto:michael_smith@caep.uscourts.gov)
	- U.S. Probation Office:
		- Dena Larkin, Procurement Administrator
		- (916) 930-4339
		- [dena\\_larkin@caep.uscourts.gov](mailto:michael_smith@caep.uscourts.gov)
		- U.S. Pretrial Services Office:
			- Amanda Underwood, Procurement Administrator
			- (916) 930-4363
			- [amanda\\_underwood@caept.uscourts.gov](mailto:amanda_underwood@caept.uscourts.gov)

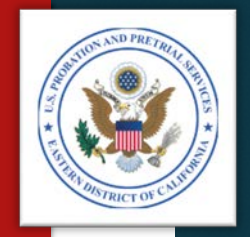

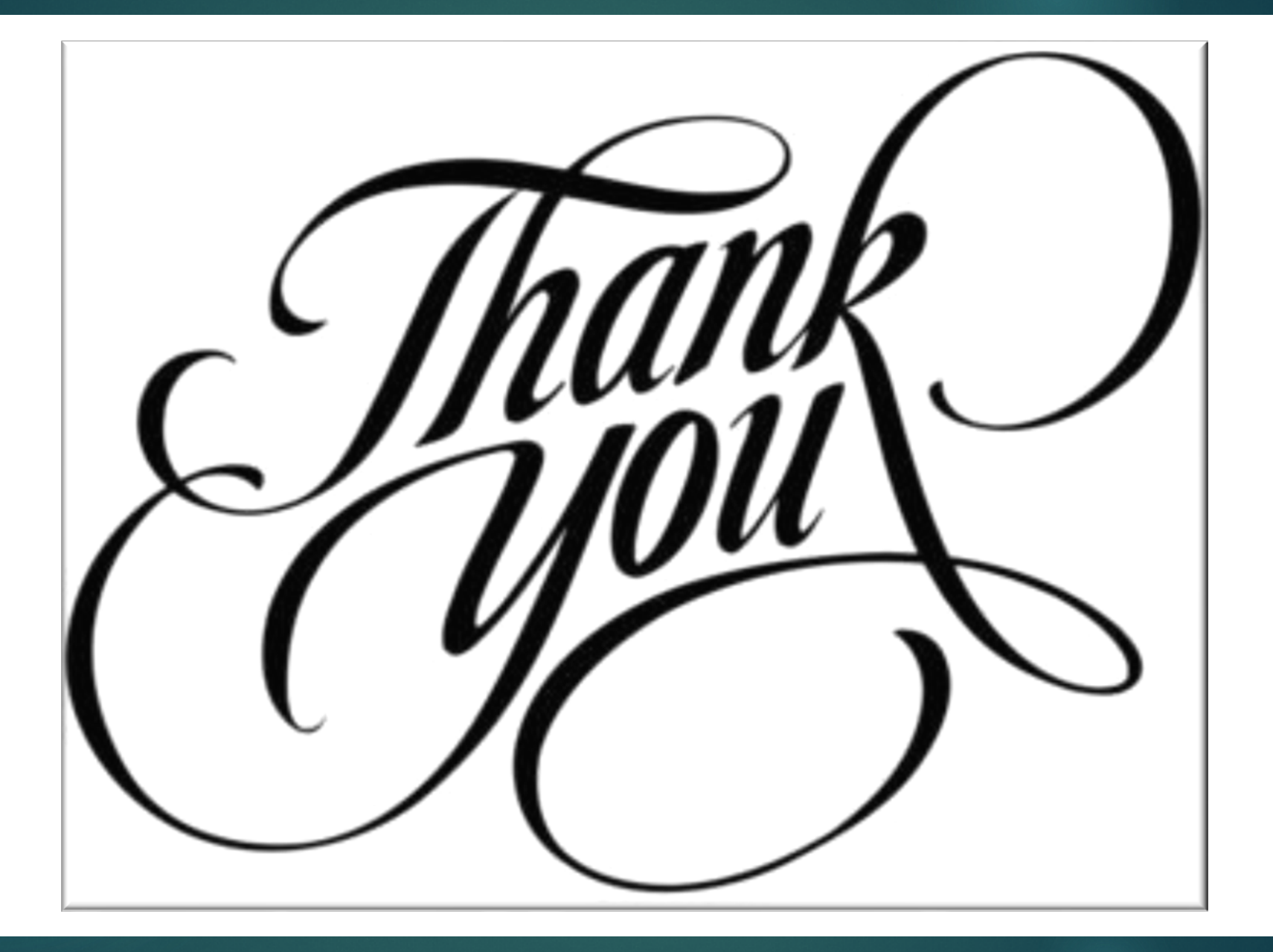